# **Kurzbedienungsanleitung für die EXCEL-Tabelle Erfassungsblatt Beihilfe-PKV 70 % - Version 2022.xlsx und**

## **Erfassungsblatt-Beihilfe-PKV-Vario-Version 2022.xlsx**

## **Allgemeiner Teil**

#### • **Zeilenumbruch**

- o Zeilenumbrüche in Zellen erfolgen automatisch.
- o Sollte ein manueller Zeilenumbruch nötig sein, so kann an der aktuellen Cursorposition durch Drücken der Tastenkombination ALT+RETURN ein Zeilenumbruch ausgelöst werden.
- **Beschreibbare Bereiche**
	- o In Zeile 1 farblich markierte Spalten sind ab Zeile 6 beschreibbar.

#### • **Gesperrte Bereiche**

- o Die Zeilen 2-4 sind, wegen der darin enthaltenen Formeln, gegen Überschreiben und Löschen geschützt.
- o Alle, in Zeile 1 nicht farblich markierten Spalten, sind zum Schutz der darin enthaltenen Formeln geschützt.

#### • **Filtern**

- o Um eine bessere Übersicht über Teilbereiche der Tabelle zu erhalten, können die Daten gefiltert werden.
- o Der Filter wird aktiviert, indem in den Feldern der Zeile 5, auf die unten rechts befindlichen Kästchen (kleiner Pfeil nach unten) geklickt wird.
	- § Es öffnet sich ein Fenster, in dem im unteren Bereich die zur Verfügung stehenden Einträge aufgelistet sind. Behilfe

§ Durch klicken auf das blaue Kästchen neben dem Eintrag "(Alles auswählen)" werden alle Einträge deaktiviert.

§ Wird nun ein einzelnes, oder mehrere Kästchen erneut ausgewählt, erfolgt automatisch eine Filterung des gesamten Datenbestandes auf die Einträge, die

der Auswahl entsprechen.

- Es können gleichzeitig Filter in verschiedenen Spalten definiert werden. Dadurch sind auch umfangreiche Auswertungen möglich.
- Der Filter wir ausgeschaltet, indem auf das Feld "Filter löschen" geklickt wird.
- Das Fenster wird durch Klicken auf den roten Punkt gelöscht.
- Das Fenster kann mit der Maus durch Anklicken und gedrückt halten der linken Maustaste in andere Bildschirmbereiche verschoben werden.
- In welchem Bereich ein Filter eingesetzt wurde erkennt man am aussehen der kleinen Kästchen in den Feldern der Zeile 5.
	- Ungefiltert = Dreieck auf der Spitze

 $\bullet$  Gefiltert = Trichter -

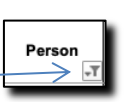

o Bei eingeschaltetem Filter werden die sich ergebenden Teilsummen in der Zeile 4 angezeigt. Die Zeile ändert in diesem Fall die Farbe. Ohne aktivem Filter ist die Zeile leer.

## **Beschreibung der Tabellenfelder**

#### • **Datensätze**

- o Die Datensätze werden automatisch gezählt, sobald in der Spalte E (Rechnungssteller) ein Eintrag erfolgt.
- **Anteil Beihilfe in %**
	- $\circ$  Der Eintrag in Zelle E2 bestimmt für die gesamte Tabelle den Erstattungsanteil der Beihilfe für die Rechnungen.
	- o In der Vario-Variante kann in Spalte C die Fallnummer eingetragen werden. Hinweise auf die möglichen Fälle erfolgen, indem man den Cursor auf die Zelle C5 bewegt. Damit wird ein Kommentarfeld mit den Fallbeispielen geöffnet.

#### • **Rechnung Datum**

o Ausstellungsdatum der Rechnung

#### • **Person**

o Bei mehreren beihilfeberechtigten Personen können hier die verschiedenen Namen erfasst werden.

#### • **Rechnungsnummer**

o Und alle anderen Angaben, die bei der Bezahlung angegeben werden müssen.

#### • **Rechnungssteller**

o Name, an den die Kosten überwiesen werden.

#### • **Betrag**

- o Gesamtbetrag laut Rechnung
- o Der Beihilfe- und Krankenkassenanteil wird automatisch berechnet und eingetragen
- o Wurde die Rechnung als beglichen Eingetragen (siehe Bezahlt) erscheint der Eintrag grün unterlegt.

#### • **Beihilfe**

- o Eingereicht am
	- Datum, an dem die Rechnung bei der Beihilfe eingereicht wurde.
	- Das Datum wird automatisch auch in das Feld "Eingereicht am" im Bereich Private Krankenversicherung eingetragen.
- o Zahlungseingang
	- Datum, an dem der Erstattungsbetrag der Beihilfe auf dem Konto gutgeschrieben wurde.
- o Differenz Tage
	- Anzahl der Tage zwischen "Eingereicht am" und "Zahlungseingang"
- o Anteil
	- § Der automatisch errechnete Anteil der Beihilfe aus der Rechnung
	- Dieser Anteil wird automatisch auch in das Feld "noch oder noch nicht erstattet" eingetragen.
- o Erstattet
	- Hier wird der von der Beihilfe erstattete Betrag eingetragen.
- o Nicht- oder noch nicht erstattet
	- Hier erscheint, so vorhanden, der Differenzbetrag aus Anteil und Erstattet in Rot.

#### • **Private Krankenversicherung**

- o Eingereicht am
	- Datum, an dem die Rechnung bei der Privaten Krankenversicherung eingereicht wurde.
	- Das Feld wurde bereits automatisch mit dem gleichen Datum gefüllt, welches im Feld "Eingereicht am" aus dem Bereich Beihilfe eingegeben wurde. Das Datum kann ggf. überschrieben werden.
- o Zahlungseingang
	- Datum, an dem der Erstattungsbetrag der Beihilfe auf dem Konto gutgeschrieben wurde.
- o Differenz Tage
	- Anzahl der Tage zwischen "Eingereicht am" und "Zahlungseingang"
- o Anteil
	- Der automatisch errechnete Anteil der Privaten Krankenversicherung aus der Rechnung
	- Dieser Anteil wird automatisch auch in das Feld "noch oder noch nicht erstattet" eingetragen.
- o Erstattet
	- Hier wird der von der Privaten Krankenversicherung erstattete Betrag eingetragen.
- o Nicht- oder noch nicht erstattet
	- Hier erscheint, so vorhanden, der Differenzbetrag aus Anteil und Erstattet in Rot.

#### • **Nicht erstattet**

o Hier werden alle nicht erstatten Beträge einer Rechnung addiert.

#### • **Bezahlt**

- o Hier wird das Datum eingetragen, an dem die Rechnung bezahlt wurde.
- o Das Feld im Bereich "Betrag" wird Grün unterlegt.
- **Link zum Rechnungsscan**
	- o Wenn die Originalrechnung eingescannt wurde, kann hier ein Link zur Datei angelegt werden. Damit kann die Rechnung von der Tabelle aus eingesehen werden.

#### • **Bemerkung**

o Ein Feld für Bemerkungen aller Art.

## **Beschreibung der Tabellenblätter**

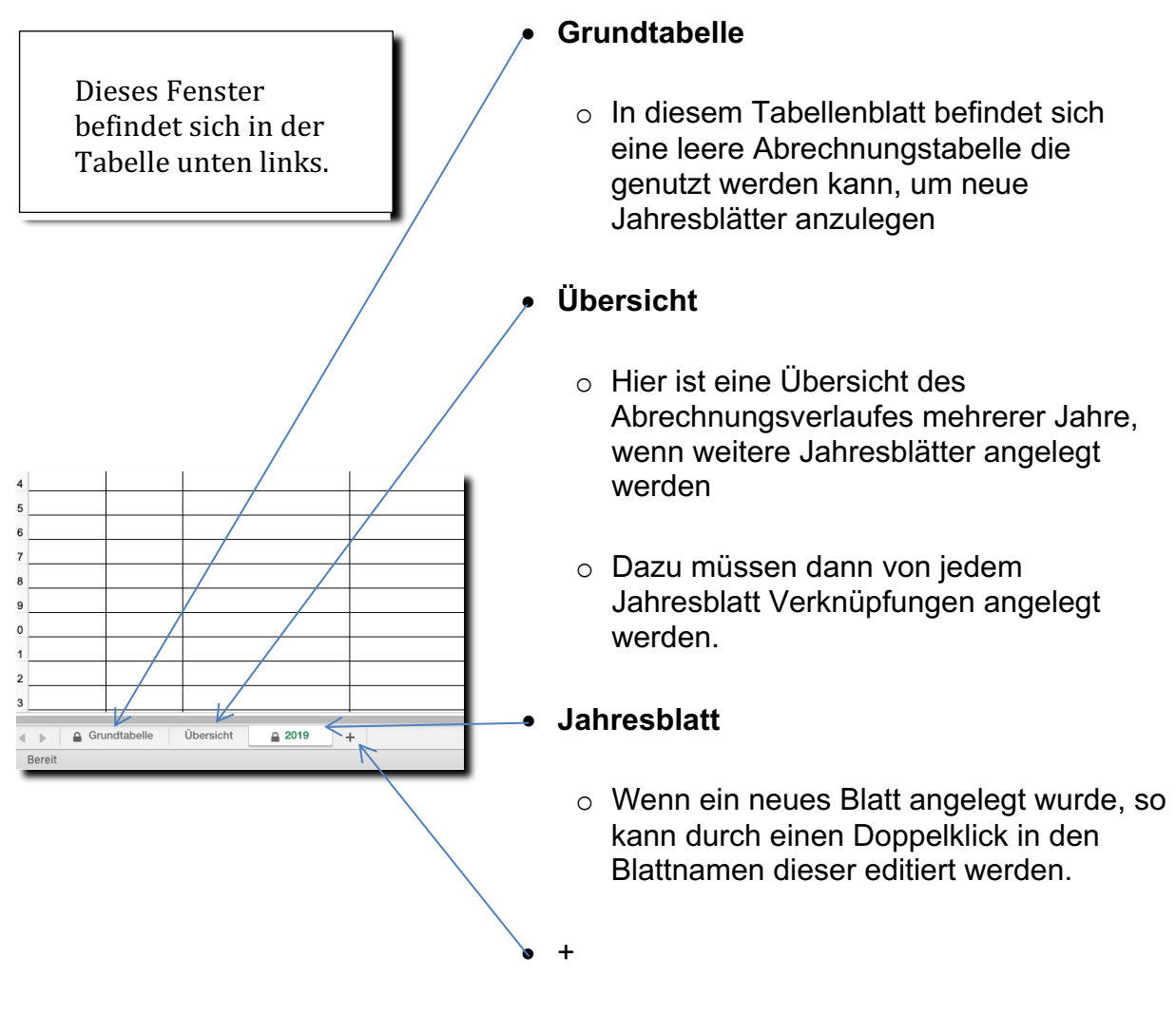

o Betätigen, um weitere leere Blätter anzulegen